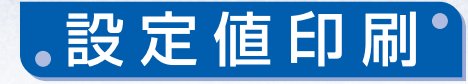

初期設定値を印刷します。

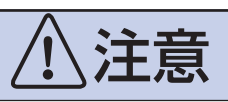

この機能を使って印刷をする場合は,必ず単票用紙では横幅 364mm(B4 用紙横) 以上,連続用紙では横幅 13 インチ (330mm)以上をお使いください。

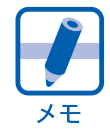

初期設定メインメニューを表示させるまでの操作は,「初期設定メインメニュー」を お読みください。

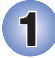

1 初期設定メインメニューで、スイッチ $\bigcirc$ 'を押します。

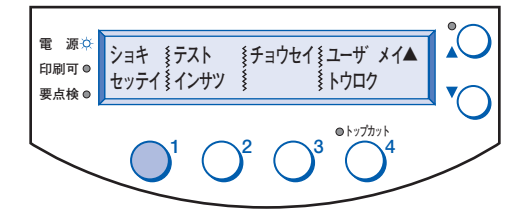

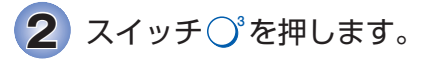

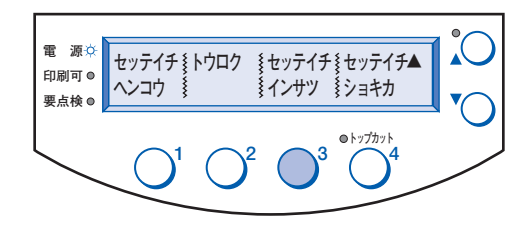

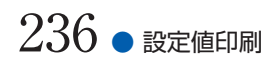

 $\overline{\textbf{3}}$ ) スイッチ $\bigcirc$ '又はスイッチ $\bigcirc$ 'を押して,設定値を印刷するユーザを選びます。 **USER01** ~ **USER20** と **ゼンユーザ** ,**ユーザキョウツウ**から選びます。 スイッチ $\bigcirc$ <sup>4</sup>を押して確定します。

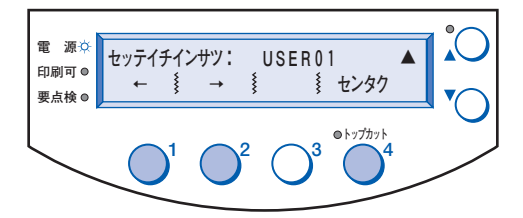

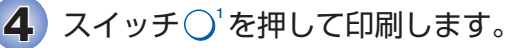

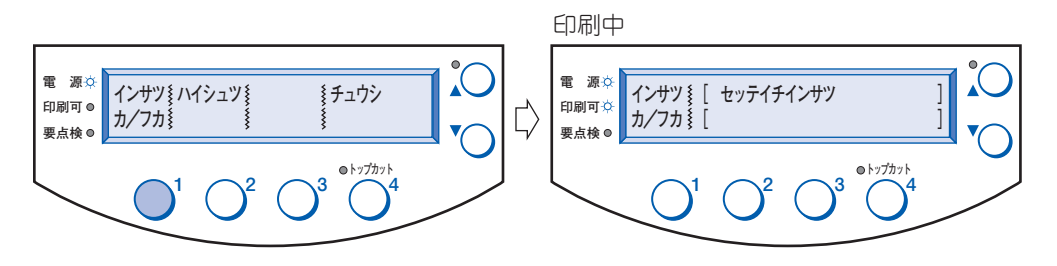

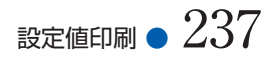

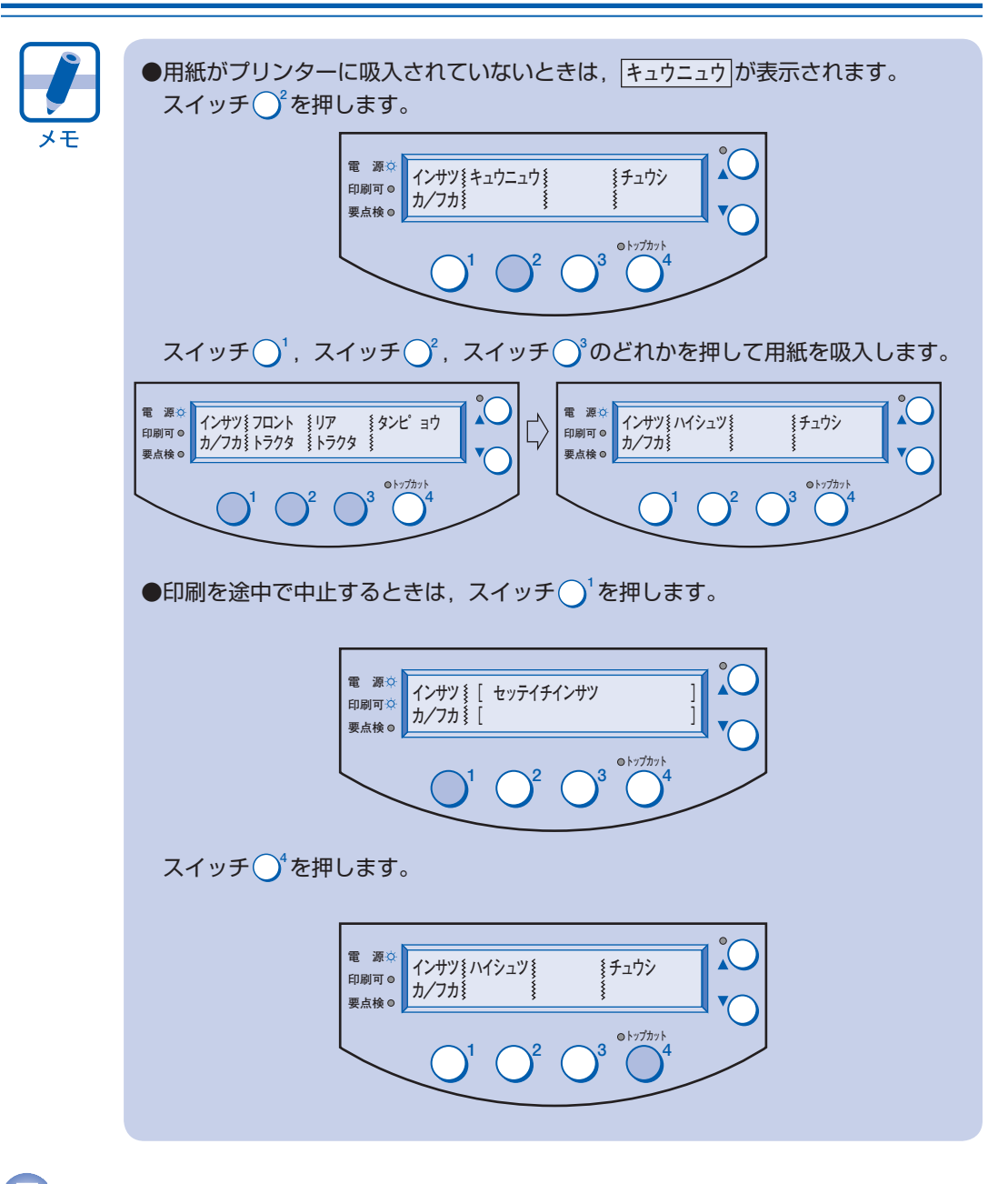

5 印刷が終了又は中止すると,次の表示になります。スイッチ ○を押します。

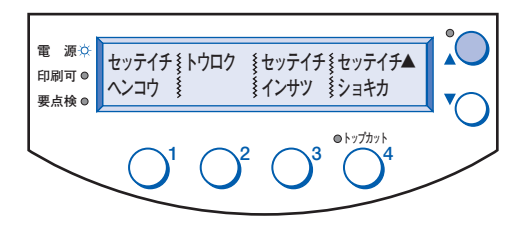

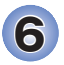

6 次の <sup>6</sup> パターンのどれかが表示されます。 スイッチ○<sup>1</sup>を押すと,<印刷可☆>になります。

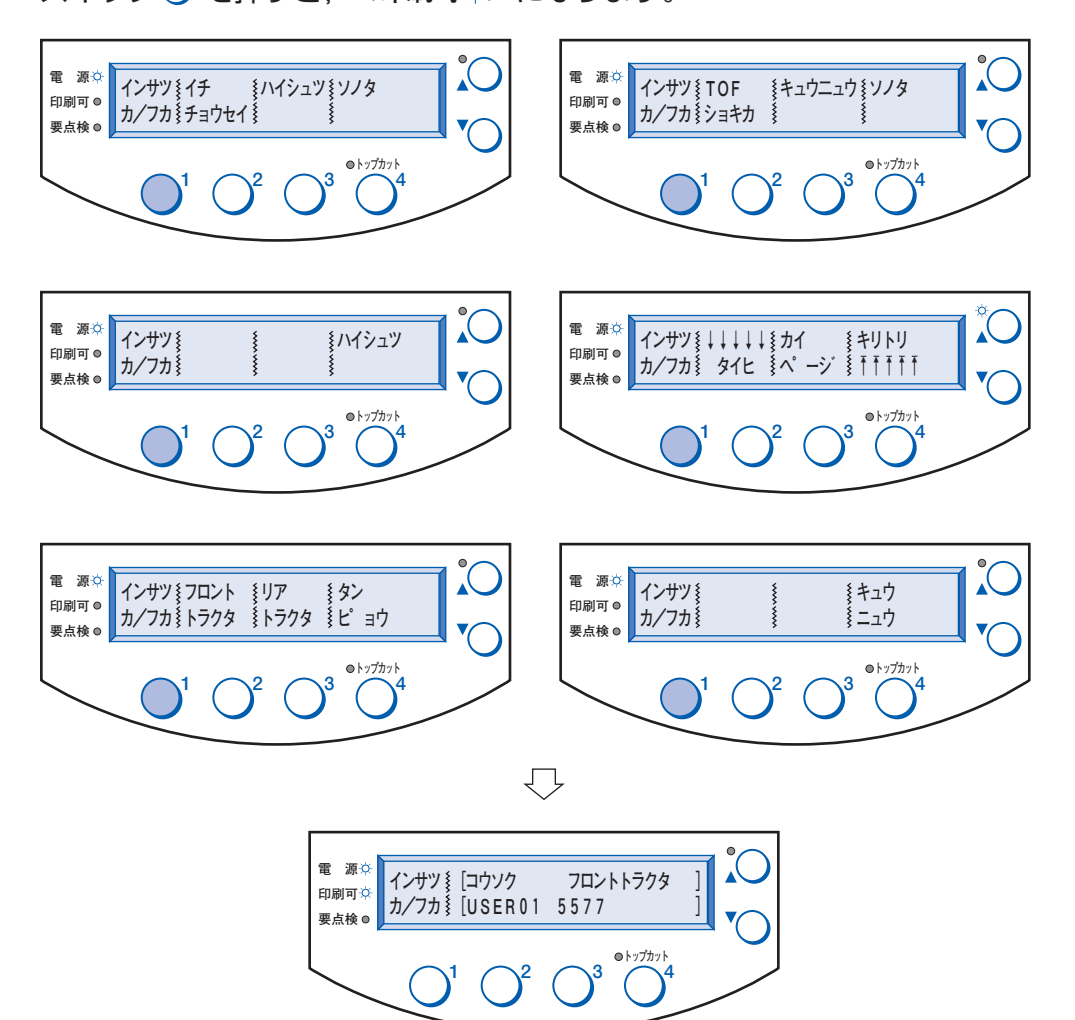

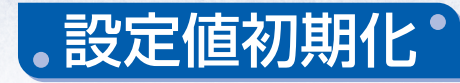

設定されている初期設定値を初期化(イニシャライズ)します。

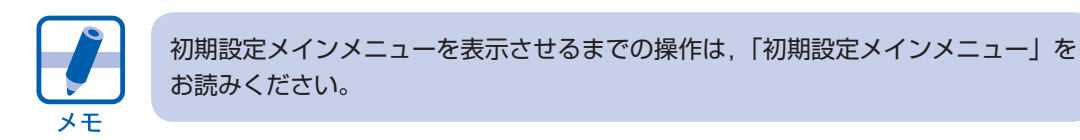

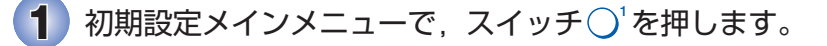

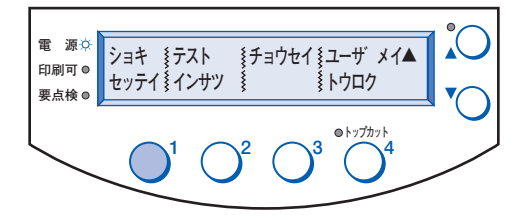

$$
2 \ \text{X1950}^{\circ} \text{E2} \text{H113}
$$

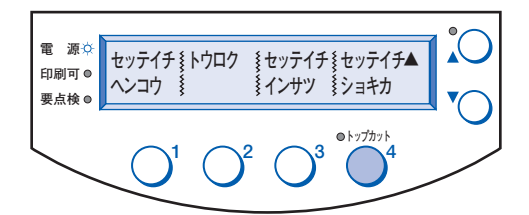

 $\overline{\textbf{3}}$ ) スイッチ $\bigcirc$ '又はスイッチ $\bigcirc$ 'を押して, 初期化するユーザを選びます。 **USER01** ~ **USER20** と **ゼンユーザ** ,**ユーザキョウツウ** から選びます。スイッ チ $\bigcirc^{\scriptscriptstyle 4}$ を押して確定します。

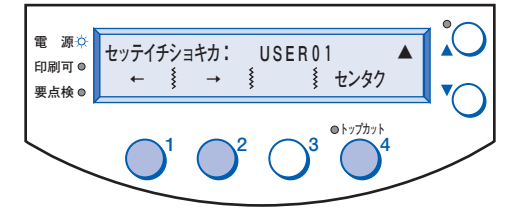

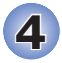

 $\bigoplus$  初期化するときはスイッチ  $\bigodot^{i}$ を押します。初期化しないときはスイッチ $\bigodot^{i}$ を押します。

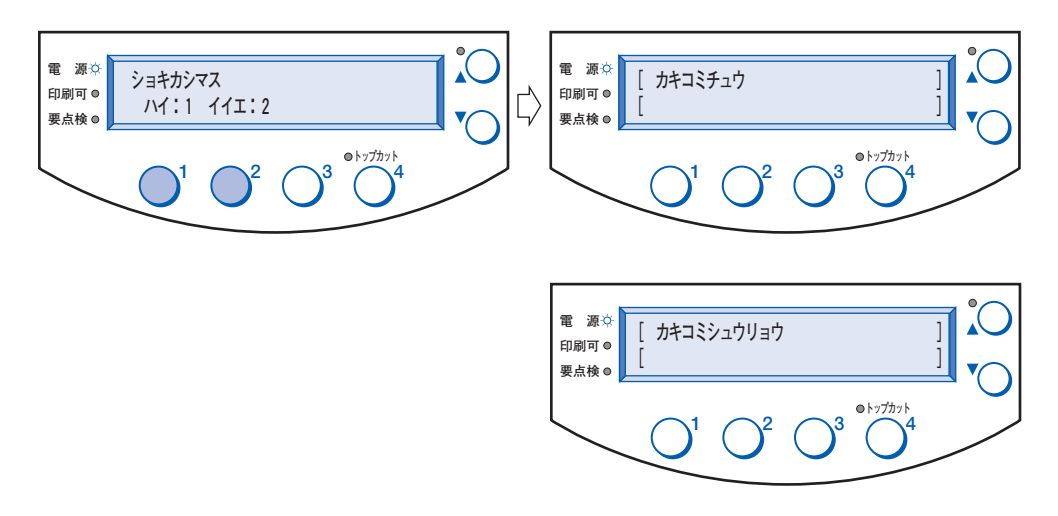

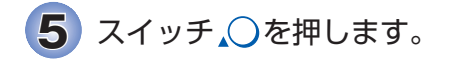

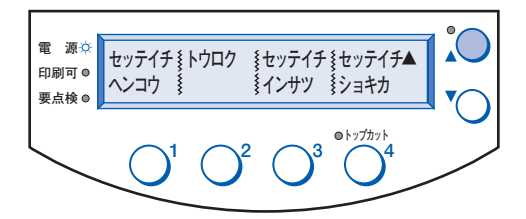

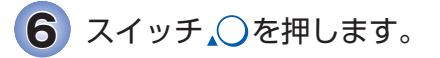

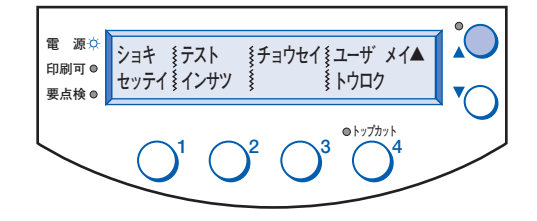

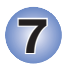

7 次の <sup>6</sup> パターンのどれかが表示されます。 スイッチ○<sup>1</sup>を押すと,<印刷可☆>になります。

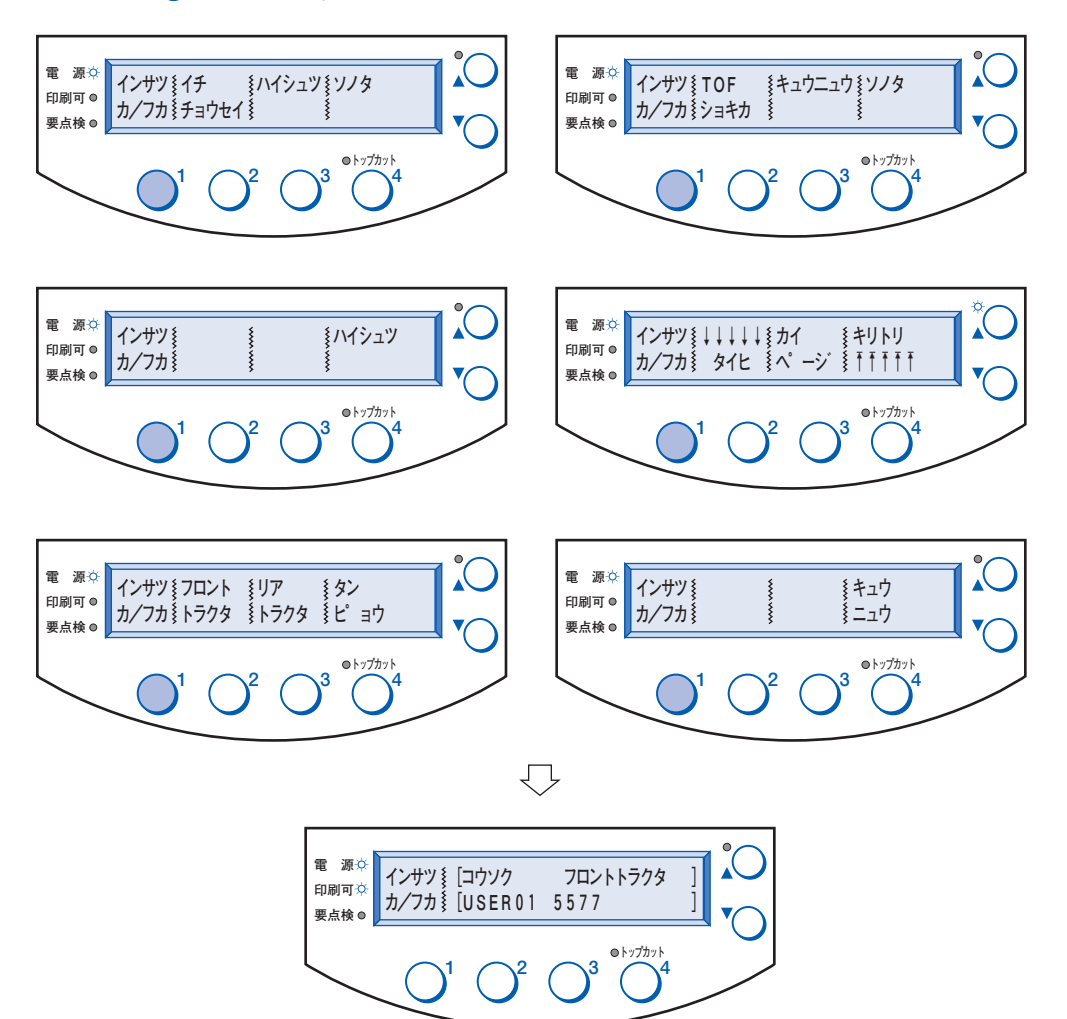

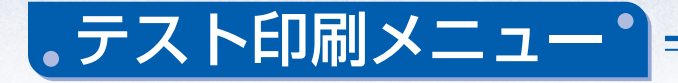

テスト印刷をします。

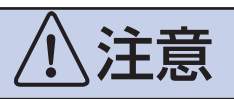

この機能を使って印刷をする場合は,必ず単票用紙では横幅 364mm(B4 用紙横) 以上,連続用紙では横幅 13 インチ (330mm) 以上をお使いください。

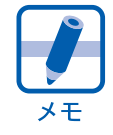

初期設定メインメニューを表示させるまでの操作は,「初期設定メインメニュー」を お読みください。

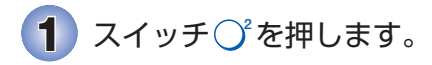

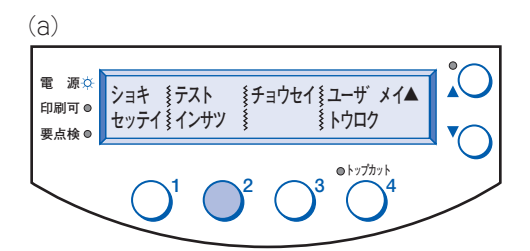

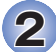

<mark>2</mark> スイッチ○ 又はスイッチ○ を押して, 72ケタ又は 132ケタ のどちらかの 印刷パターンを選びます。スイッチ $\bigcirc^{\! *}$ を押して確定します。 工場出荷時の既定値は **72ケタ** になっています。

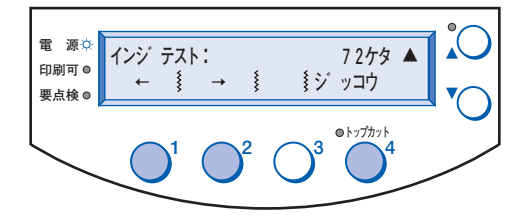

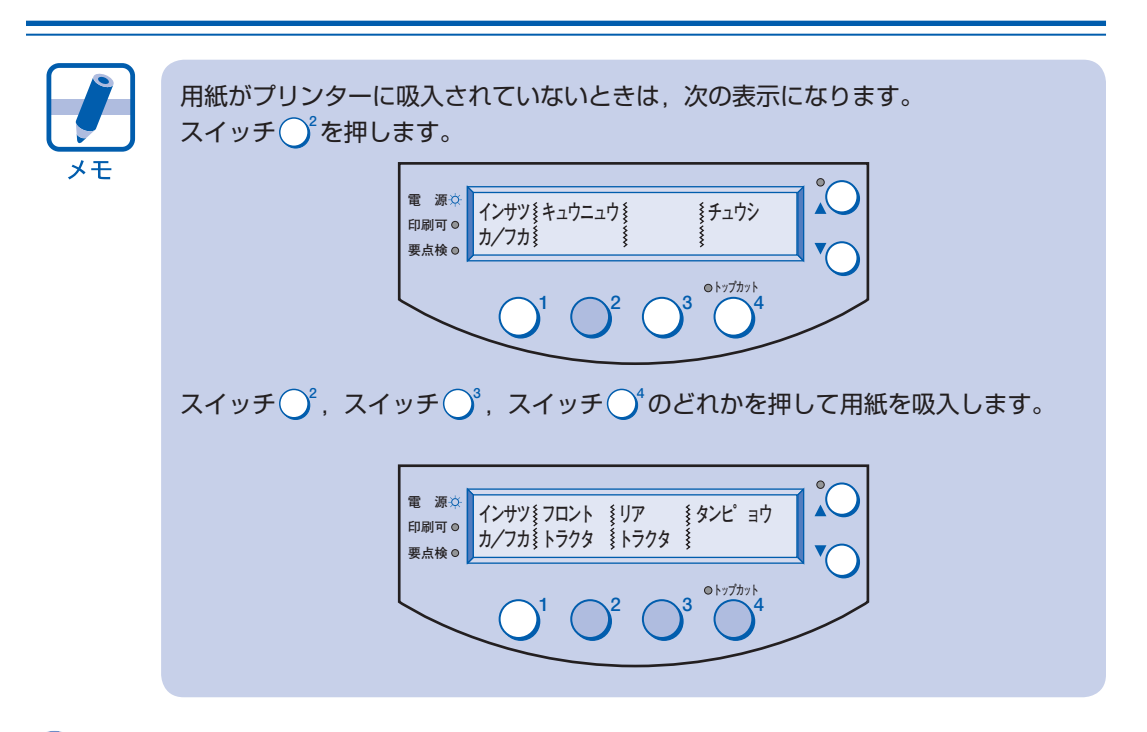

 $\overline{\mathbf{3}}$  スイッチ $\bigcirc$ 'を押して印刷します。

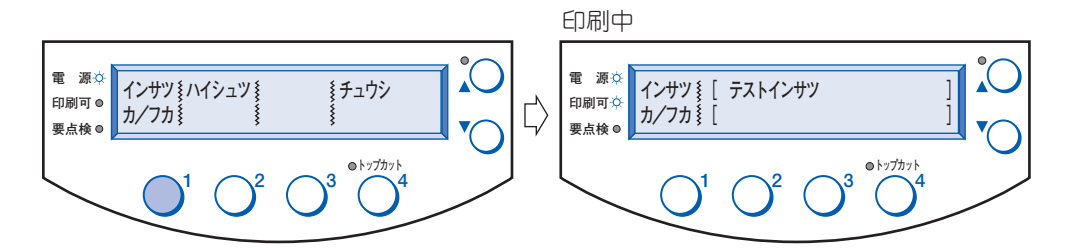

▲ スイッチ○ を押して印刷を中止するか, 用紙がなくなるまで印刷を続けま す。

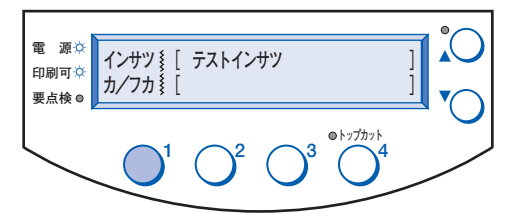

 $\overline{\mathbf{5}}$ ) スイッチ  $\bigcirc$  を押すと印刷が中止され, 次の表示になります。 スイッチ $\bigcirc$ ゚を押すと(a)に戻ります。

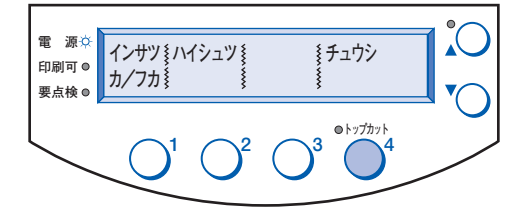

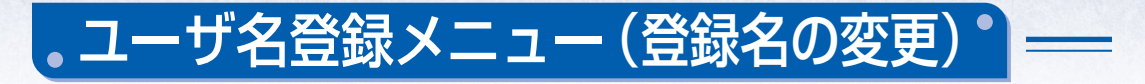

ユーザ登録名を変更します。

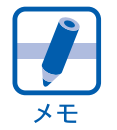

初期設定メインメニューを表示させるまでの操作は,「初期設定メインメニュー」を お読みください。

## ● **USER01** を **セイキュウショ** に変更する場合を例に挙げて説明します。 **ユーザキョウツウ** では変更できません。

 $\blacksquare$ スイッチ○を押します。

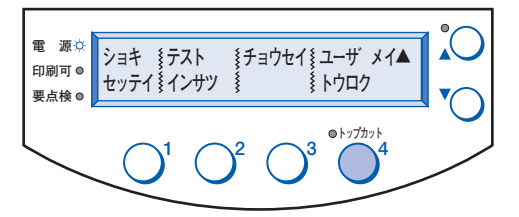

2 スイッチ○<sup>2</sup>を押して USER01 を選びます。

スイッチ ()<sup>1</sup>を押すと USER20 から降順に,スイッチ ()<sup>2</sup>を押すと USER02 から昇順に 表示されます。

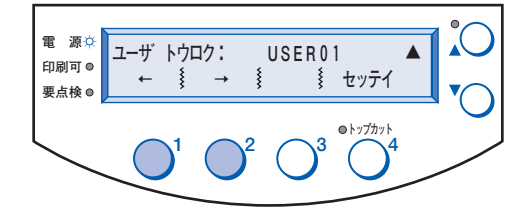

 $\overline{\mathbf{3}}$  スイッチ  $\bigcirc$ <sup>4</sup>を押して確定します。

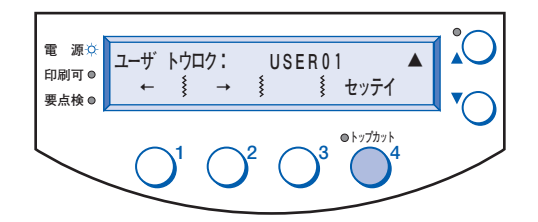

4 スイッチ○ を押して,先頭の文字「U」が「セ」に変わるまで繰り返します。 スイッチ◯<sup>1</sup>を押すと T , S , R……の降順に,スイッチ◯<sup>2</sup>を押すと V , W , X……の昇順 に表示されます。

使用できる記号文字は「液晶ディスプレイ(LCD[\)に表示される文字一覧表」](#page-15-0)(CD版)をお 読みください。

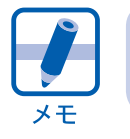

スイッチ $\bigcirc^4$ を押すと文字が消去され,右側の文字が左にずれます。

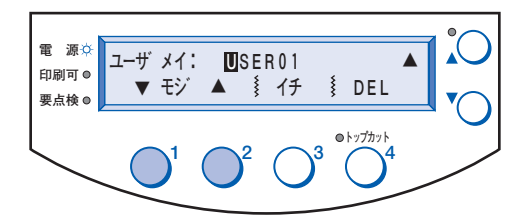

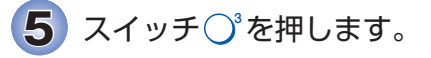

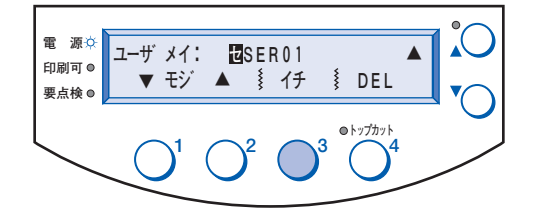

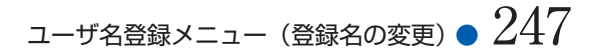

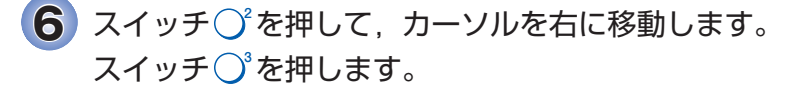

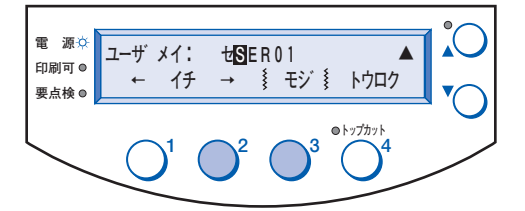

 $\overline{7}$ ) スイッチ  $\bigcirc^2$ を押して, 2 文字目の「S」を「イ」に変更します。 再びスイッチ $\bigodot^3$ を押してカーソルを移動し,同様に文字を変更していきます。

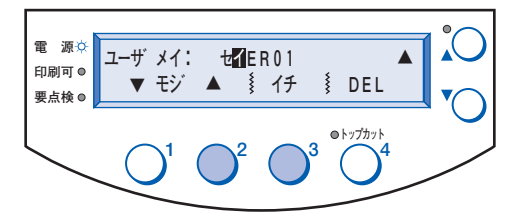

 $\overline{\textbf{8}}$  すべての文字の変更が終わったら, スイッチ ○ を押します。

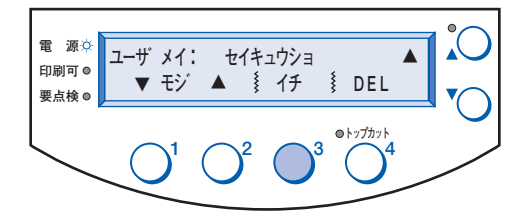

 $\overline{\mathbf{9}}$  スイッチ  $\bigcirc^4$ を押して,変更登録を完了します。

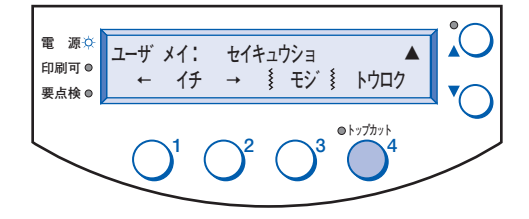

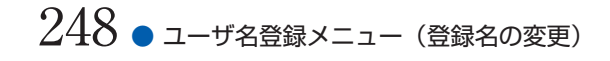

10 スイッチ』○を押します。

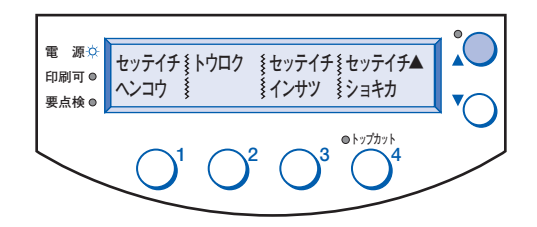

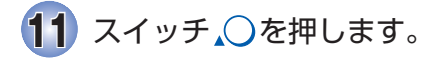

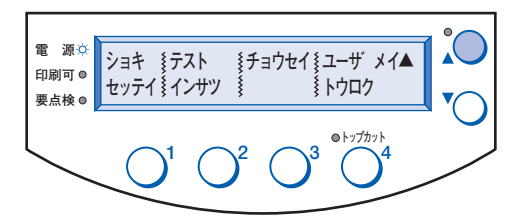

12 次の 6 パターンのどれかが表示されます。 スイッチ◯<sup>1</sup>を押すと,<印刷可☆>になります。 次ページの図を参照してください。

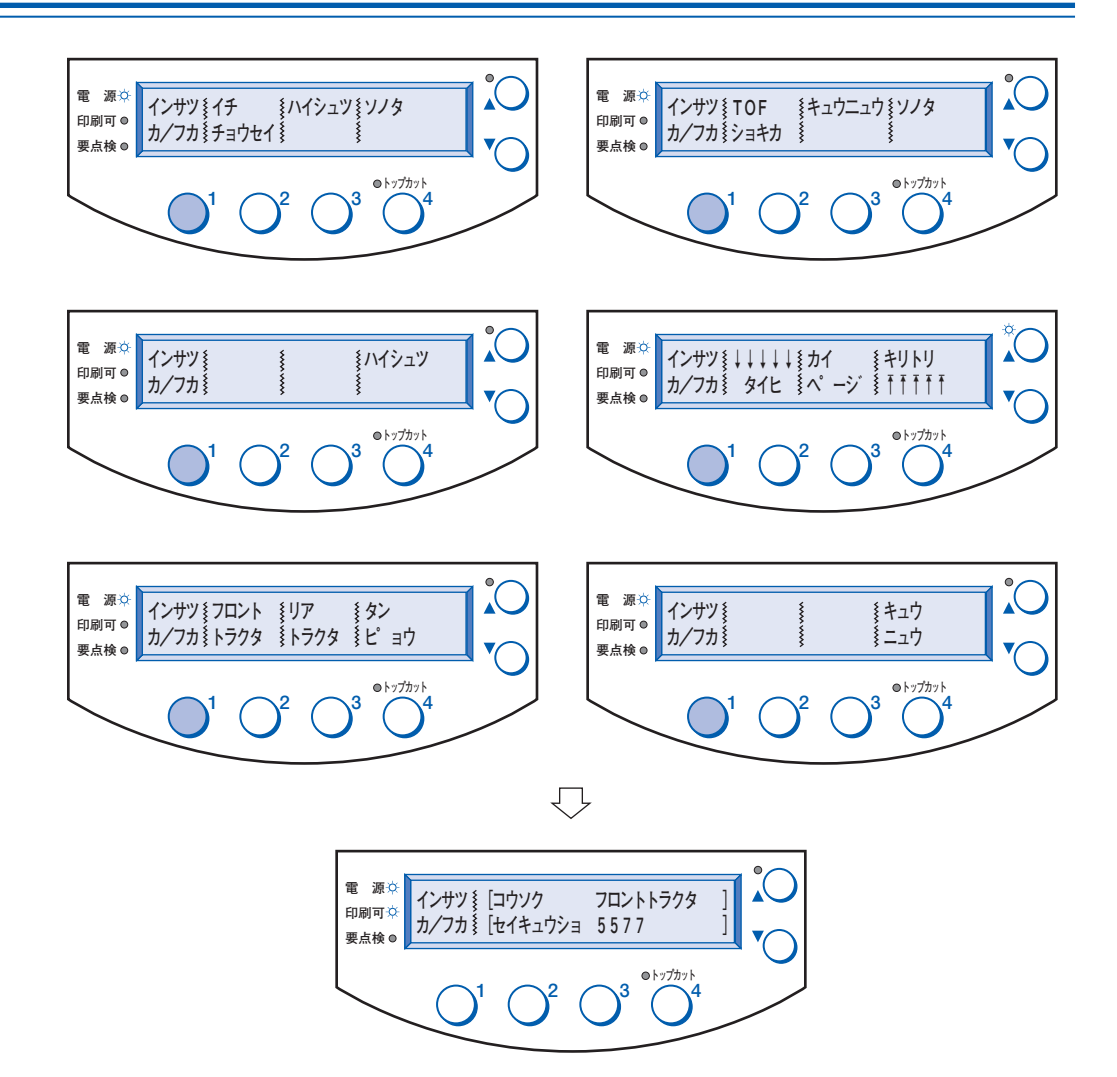

<span id="page-15-0"></span>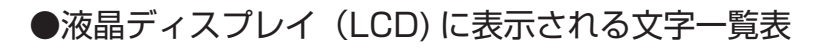

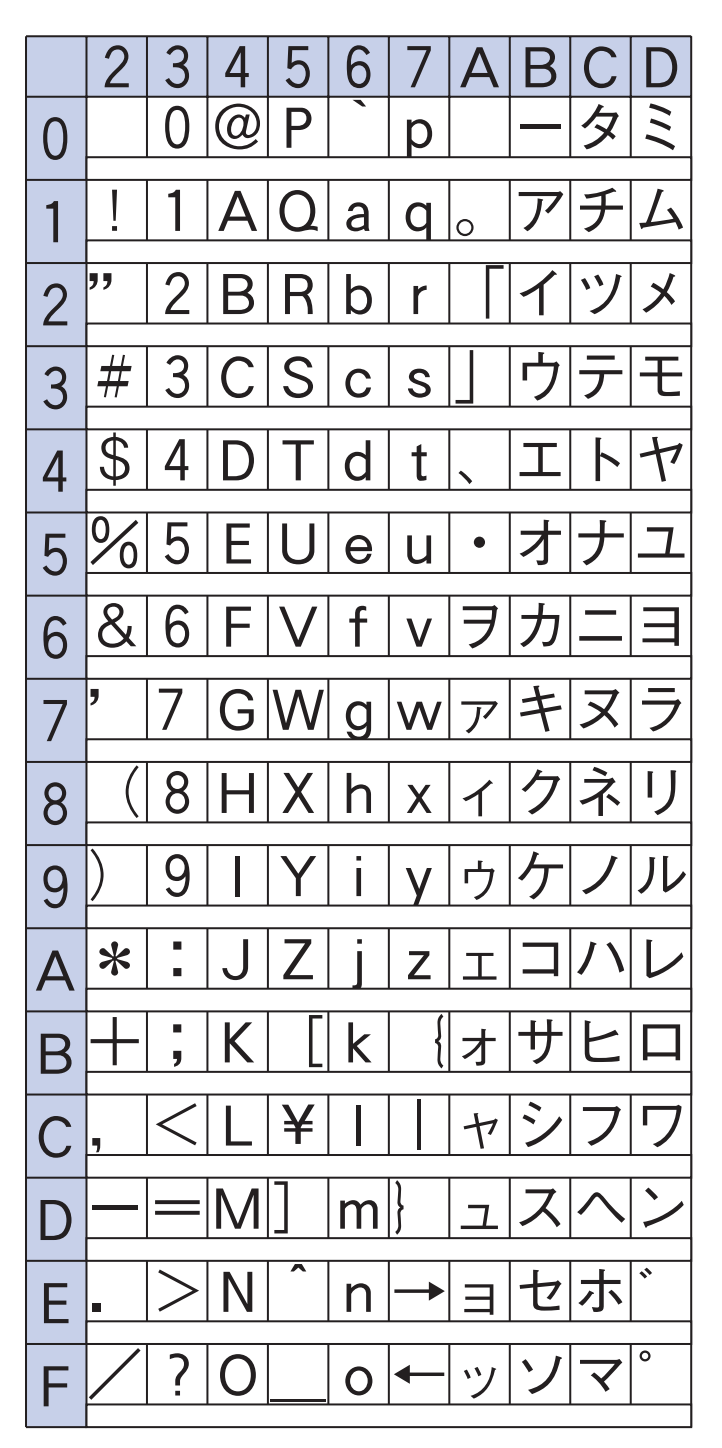